# Cálculo y activación del coeficiente de rendimiento en el portal de monitorización - Nota de aplicación

### Historial de revisiones

- Versión 3.0, diciembre de 2023: Texto e imágenes actualizados
- Versión 2.1, abril de 2018: Corrección en las fórmulas
- Versión 2.0, diciembre de 2017: Incorporación del servicio vía satélite para el cálculo del PR%.

## Contenido

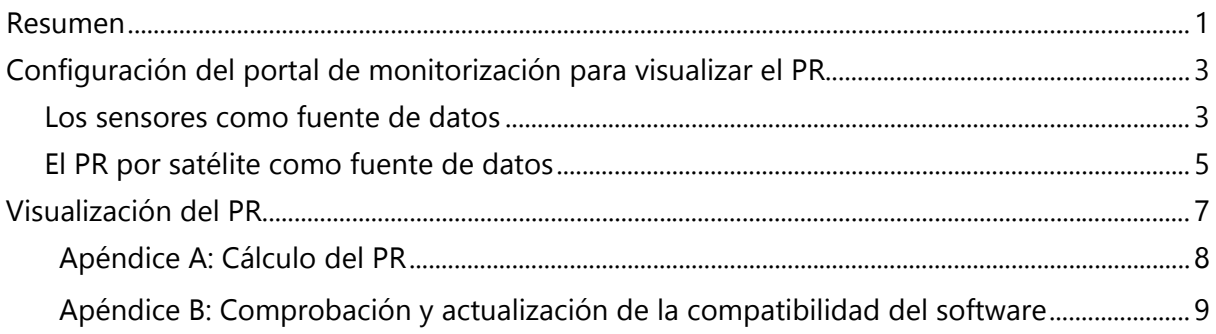

### <span id="page-0-0"></span>Resumen

Esta nota técnica explica la forma de editar la configuración en el portal de monitorización SolarEdge para mostrar el valor del coeficiente de rendimiento (PR). El valor del PR es fundamental y se usa para evaluar la eficiencia y el rendimiento general de un sistema solar fotovoltaico (FV). Proporciona información sobre la eficacia del sistema a la hora de convertir la luz solar en electricidad. Se expresa como porcentaje y se calcula comparando la producción de energía real del sistema FV con la producción de energía teórica que se genera en condiciones ideales.

En la siguiente tabla se proporciona la terminología para el cálculo del valor del PR:

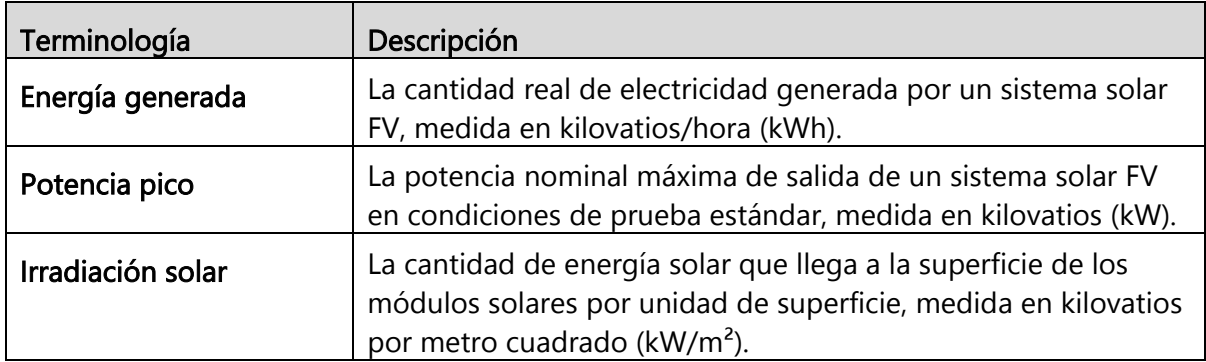

El valor del PR representa la pérdida debida a ineficiencias del sistema, como variaciones de temperatura, sombra, polvo, suciedad, etc.

En la siguiente tabla se proporcionan las mediciones necesarias para calcular el valor del PR:

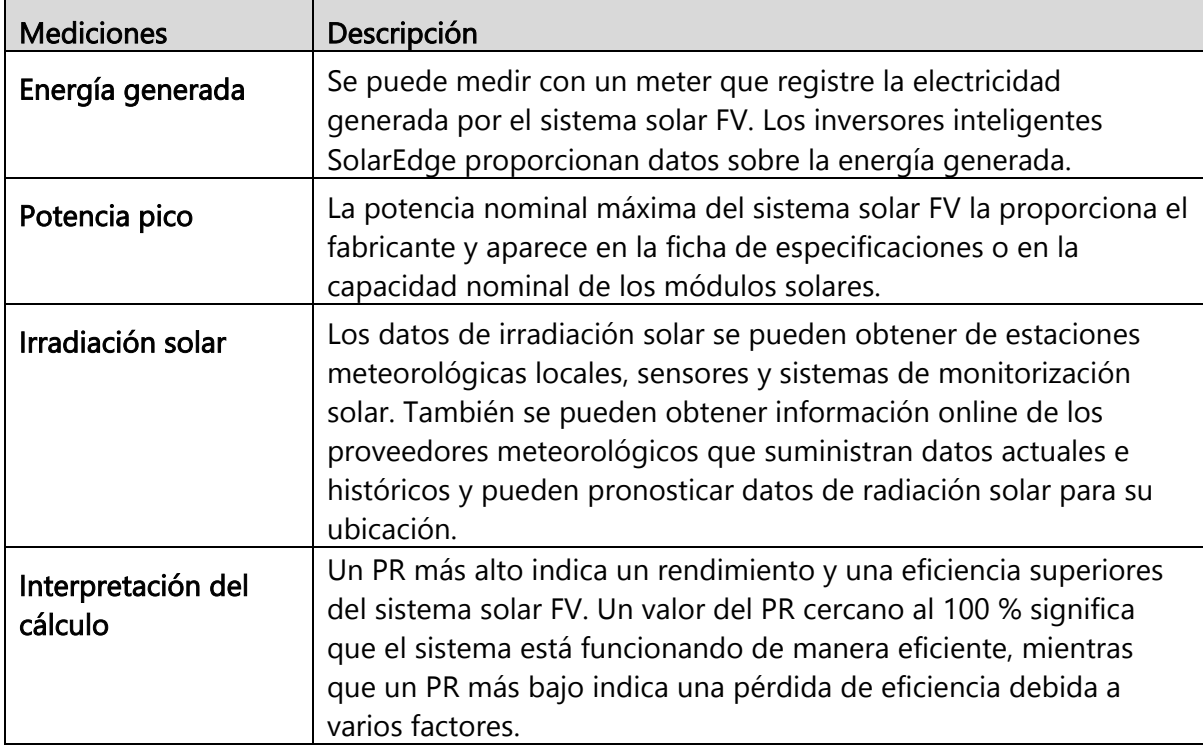

Es importante tener en cuenta que el valor del PR es dinámico y puede cambiar con el tiempo según las condiciones ambientales, las prácticas de mantenimiento y las actualizaciones del sistema. La supervisión periódica y el cálculo del valor PR pueden ayudar a identificar problemas de rendimiento y orientar el mantenimiento para optimizar la eficiencia de un sistema fotovoltaico solar.

Un servicio basado en satélites, que proporciona cálculos de PR basados en información sobre irradiancia procedente de satélites, sólo está disponible en algunas regiones y puede adquirirse tanto si hay sensores instalados en el lugar como si no.

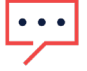

#### NOTA

SolarEdge ya no vende servicios basados en satélites.

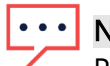

#### **NOTA**

Para obtener información sobre cómo conectar sensores al gateway industrial (CCG) y configurar el sistema, consulte la [Guía de instalación del gateway de comunicación y control](https://knowledge-center.solaredge.com/sites/kc/files/solaredge-gateway-installation-guide.pdf)  [SolarEdge.](https://knowledge-center.solaredge.com/sites/kc/files/solaredge-gateway-installation-guide.pdf)

### solaredge

# <span id="page-2-0"></span>Configuración del portal de monitorización para visualizar el PR

Para establecer los cálculos del PR en el portal de monitorización:

- 1. Inicie sesión en el [portal de monitorización.](https://monitoring.solaredge.com/solaredge-web/p/home)
- 2. Para acceder a su planta, haga clic en Nombre de planta.
- 3. Haga clic en la vista Admin.
- 4. En el menú Admin, haga clic en Rendimiento.

# $\cdots$  NOTA

Si tiene un sensor instalado o si ha comprado un servicio satelital de PR, aparecerá en Coeficiente de rendimiento.

5. Seleccione Coeficiente de rendimiento.

#### <span id="page-2-1"></span>Los sensores como fuente de datos

Si tiene sensores instalados, conectados al CCG y configurados, puede editar su configuración en el portal de monitorización para que se muestre el valor del PR en el panel de la planta. Para habilitar los sensores, la versión del firmware del CCG debe ser 2.07XX o posterior. Para obtener información sobre la compatibilidad y actualización del software, consulte [Apéndice B: Comprobación y actualización de la compatibilidad del software.](#page-8-0)

#### Para configurar el PR usando sensores:

- 1. En la lista desplegable Fuente de datos, seleccione Sensores en planta. Se muestra la información Sensores en planta:
- **Potencia CC máxima de la planta**: obtenida de los detalles de la planta
- **Potencia pico asociada**: muestra la potencia del sistema en el que están instalados los sensores

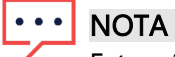

Este número se utiliza para calcular el valor del PR y aparece después de editar la configuración del sensor. Para plantas con multiorientación, la potencia pico asociada es la suma de la potencia de todos los subconjuntos de paneles que tienen un sensor instalado.

- Nombre del gateway industrial (CCG) e información del sensor
- 2. Para habilitar los cálculos del PR utilizando las lecturas del sensor, seleccione la casilla de verificación Gateway.

Se muestran los ajustes del sensor, que se pueden reconfigurar.

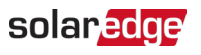

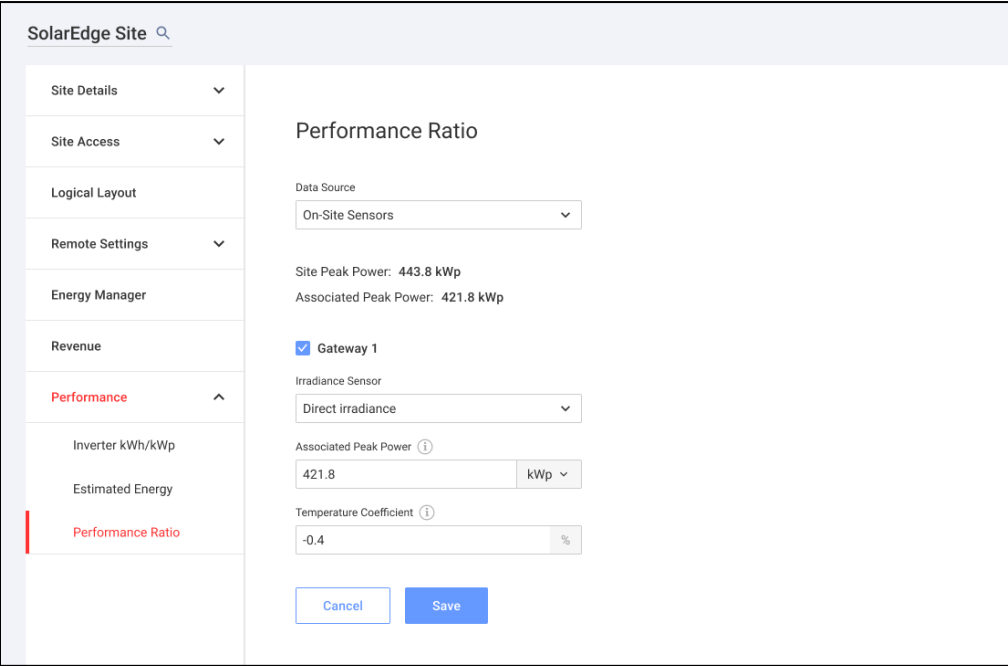

- 3. En el campo Sensor de irradiación, verifique que la configuración del sensor de irradiación es la misma que aparece en el gateway.
- 4. En el campo Potencia pico asociada, introduzca el valor de la potencia pico asociada y seleccione la unidad (Wp, kWp o MWp).

Ahora ese valor se muestra en el campo Potencia pico asociada.

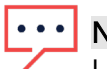

#### NOTA

La suma de los valores de potencia pico asociada de los gateways debe ser igual al valor de la potencia pico de la planta.

5. Si tiene un sensor de temperatura de módulo instalado en la planta y desea que el cálculo del PR aplique sus lecturas, introduzca el coeficiente de temperatura de potencia del módulo (%P/°C) en el campo Coeficiente de temperatura.

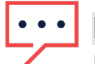

#### NOTA

El valor del coeficiente de temperatura debe ser negativo. Si no tiene la ficha técnica del módulo, puede utilizar -0,4 como valor predeterminado.

- 6. Haga clic en Guardar. Los ajustes de su sensor están configurados.
- 7. Si hay orientaciones múltiples, como en el caso de tener más de un gateway, repita todos los pasos para cada uno de ellos para incluir las mediciones del sensor en el cálculo del PR.

### solaredge

### <span id="page-4-0"></span>El PR por satélite como fuente de datos

Si ha adquirido un servicio satelital de PR, úselo para calcular el valor del PR.

#### Para editar los datos del satélite:

- 1. En la lista desplegable Fuente de datos, seleccione Datos del satélite. Se muestra la información de los datos del satélite:
- **Potencia CC pico de la planta:** obtenida de los detalles de la planta
- **Potencia pico de los módulos**: esta es la potencia de todos los módulos instalados

# $\cdots$  NOTA

Este número se utiliza para calcular el PR y aparece después de editar la configuración de los módulos. Para plantas con multiorientación de paneles, la potencia pico total es la suma de todas las potencias.

#### NOTA . . . 1

La suma de los valores de potencia pico de los módulos debe ser igual al valor de la potencia pico de la planta.

- 2. En el campo Fecha de inicio, seleccione la fecha de inicio a partir de la cual quiere que aparezca el coeficiente de rendimiento.
- 3. Desde la lista desplegable Tipo de instalación, seleccione el tipo de su instalación:
- Independiente: estructura con módulos en tierra
- Integrada en el edificio: módulos directamente integrados en un tejado o fachada
- **Montado en techo**: módulos montados en techos en ciertas inclinaciones

La tabla muestra los detalles del módulo, incluida la cantidad de módulos, los optimizadores de potencia, el azimut, la inclinación y salida de potencia para cada tipo de módulo.

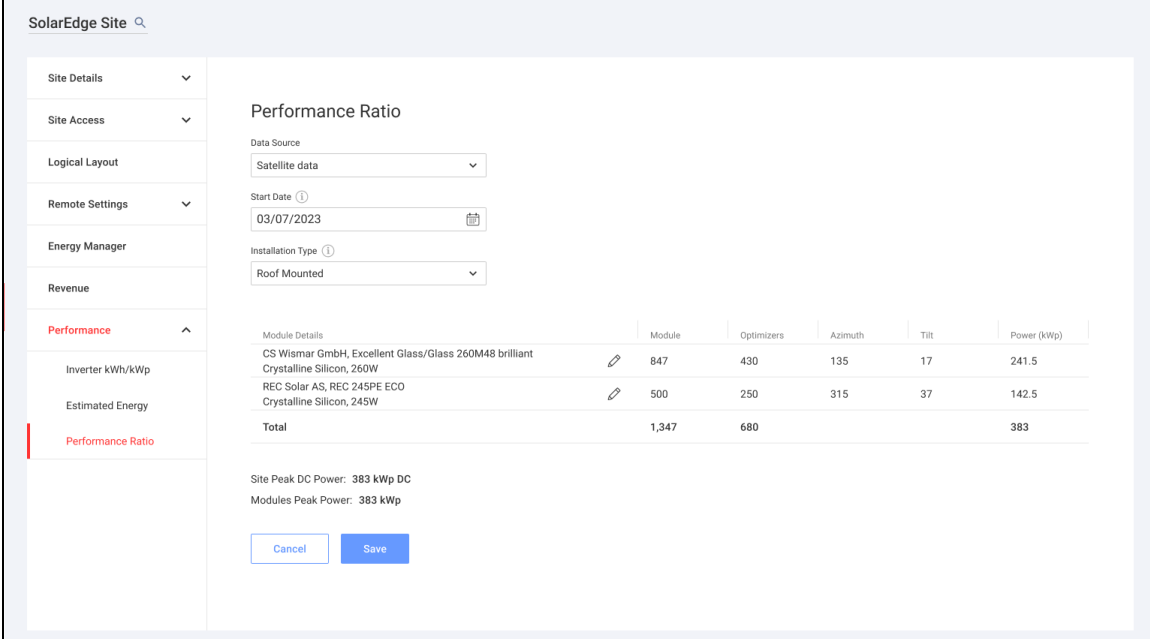

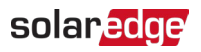

4. Para editar los detalles del módulo, haga clic en  $\ell$ .

Aparece la ventana emergente Editar detalles del módulo:

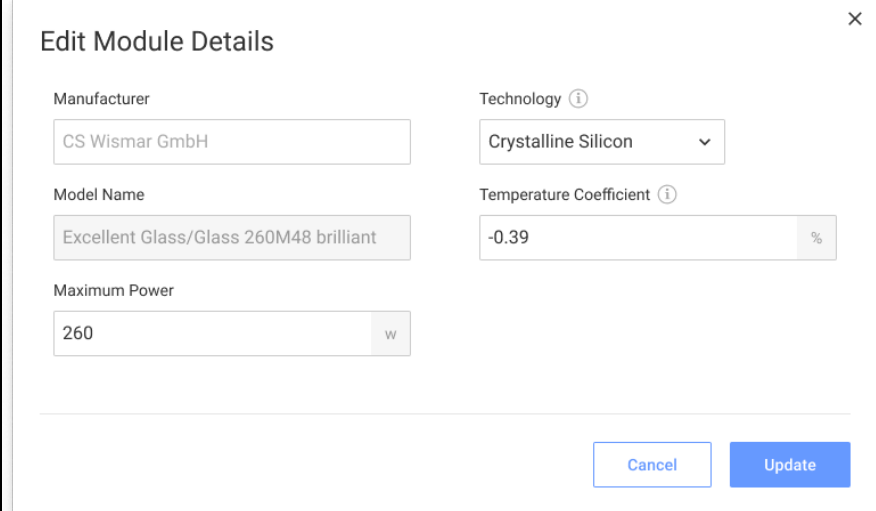

- 5. En las opciones del campo, escriba la información que quiere editar y haga clic en Actualizar.
- 6. Haga clic en Guardar.

El gráfico del coeficiente de rendimiento aparecerá en el panel de control de su planta en el plazo de un día hábil.

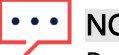

### NOTA

Para utilizar la función PR por satélite, compruebe que su planta tiene un layout físico publicado:

- 1. Para editar el layout físico, seleccione la pestaña Layout y haga clic en
- 2. Si no existe layout físico, haga clic en la nota técnica de uso del editor de layout de la [planta en el portal de monitorización.](https://knowledge-center.solaredge.com/sites/kc/files/se-site-layout-editor-application-note-row.pdf)

# <span id="page-6-0"></span>Visualización del PR

Para visualizar el PR de su planta en la lista de plantas:

- 1. En la Lista de plantas, haga clic en  $\overline{\otimes}$
- 2. Seleccione una o más casillas de verificación del coeficiente de rendimiento.

Las columnas del coeficiente de rendimiento aparecen automáticamente en la lista de plantas.

#### Para ver el PR en el panel de la planta:

1. Haga clic en Nombre de planta.

Se muestra el panel de la planta. El valor del PR se muestra automáticamente en el minipanel.

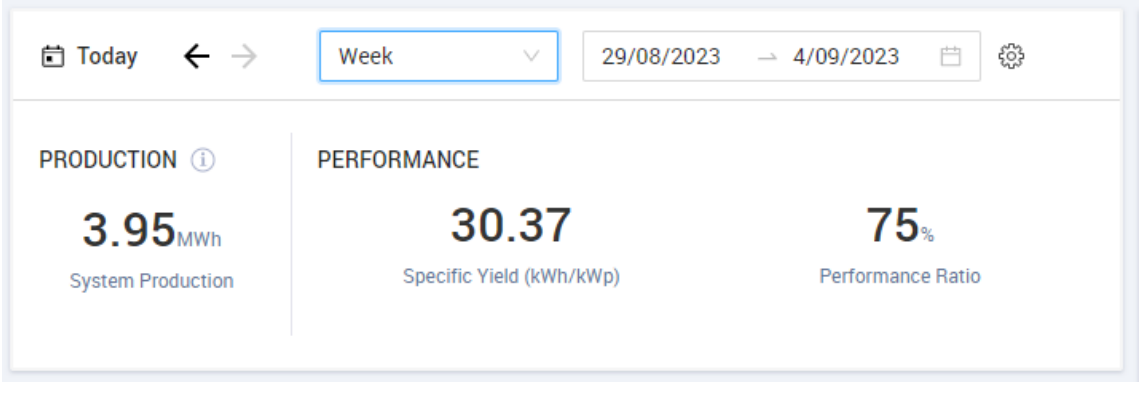

2. Seleccione la duración del período que quiere que se muestre. Por defecto, el panel muestra la información del día en curso y se actualiza automáticamente cuando se modifica el período.

Cálculo del coeficiente de rendimiento y activación en el portal de monitorización: nota técnica  $7$ 

### solaredge

#### <span id="page-7-0"></span>Apéndice A: Cálculo del PR

El ratio entre energía real y esperada se expresa como porcentaje y se calcula mediante las siguientes fórmulas:

**Para un sistema FV con una única orientación:** 

 $PR = \frac{Energyia \ generala}{Energya \ generala} = \frac{Energyia \ generala \ [Wh]}{\sum_{l} \left[ \text{Irradiación} \ [\frac{Wh}{m^2}] \ \times \ \frac{\text{Potencia pico} \ [W]}{1000 \ W/m^2} \right]}$ 

- La energía de producción es la medición de la producción de la planta en kWh
- La energía esperada se calcula multiplicando las lecturas del sensor por la potencia pico (la salida nominal de la planta en STC)
- **Para un sistema FV con varias orientaciones, puede conectar un sensor de irradiación y** un CCG en cada orientación. En este caso, el cálculo del PR se hace del siguiente modo:

$$
PR = \frac{Energia generala}{Energya esperada} = \frac{Energyia generala [Wh]}{\sum_{t} \left\{ \left[ \frac{Irradiación}{m^2} \right] \times \frac{Potential\ p(0)}{1000 W/m^2} \right\}_1 + \left[ \frac{Irradiación}{m^2} \right] \times \frac{Potential\ p(0)}{1000 W/m^2} \right\}.
$$

Si utiliza un sensor de temperatura del módulo para mejorar la precisión del cálculo del PR, el PR se calcula de la siguiente manera:

$$
PR = \frac{Energia generala}{Energya esperada} = \frac{P(\frac{Wh}{m^2})}{\sum_{t} \left[ \frac{Irradiación}{m^2} \times \frac{Potencia pico[W]}{1000 W/m^2} \right] \times \left[1 + (\text{Temp } [^{\circ}C] - 25^{\circ}C) \times \text{ Coeficiente de temp. } \frac{Wh}{\sqrt{6}}\right]}
$$

- Temp es la medición del sensor de temperatura del módulo en °C
- El "Coeficiente de temp." es el coeficiente de temperatura Pmpp del módulo tomado de su ficha técnica, y siempre es un valor negativo en %P/°C (o %P/°K)

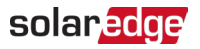

#### <span id="page-8-0"></span>Apéndice B: Comprobación y actualización de la compatibilidad del software

Para utilizar sensores, la versión del firmware del CCG debe ser 2.07XX o posterior.

Para comprobar la versión de la CPU:

Pulse el botón Intro hasta que se habilite la siguiente pantalla:

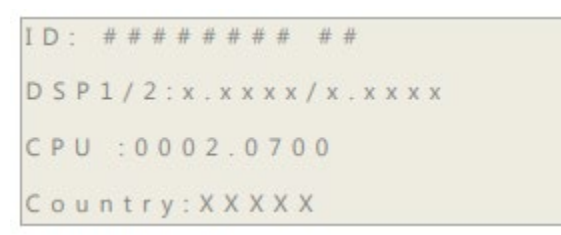

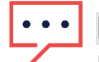

#### $\cdots$  NOTA

Los dispositivos SolarEdge con versiones de firmware anteriores se pueden actualizar. Póngase en contacto con [Asistencia de SolarEdge](https://www.solaredge.com/service/support/cases?) para obtener los archivos de actualización y las instrucciones.